### **Лабораторна робота 4**

**Тема: Створення простого чат-боту Telegram за допомогою конструктора SendPulse**

**1. Зареєструватися на сайті<https://sendpulse.ua/> або увійти якщо в вже зареєстровані на сайті.** 

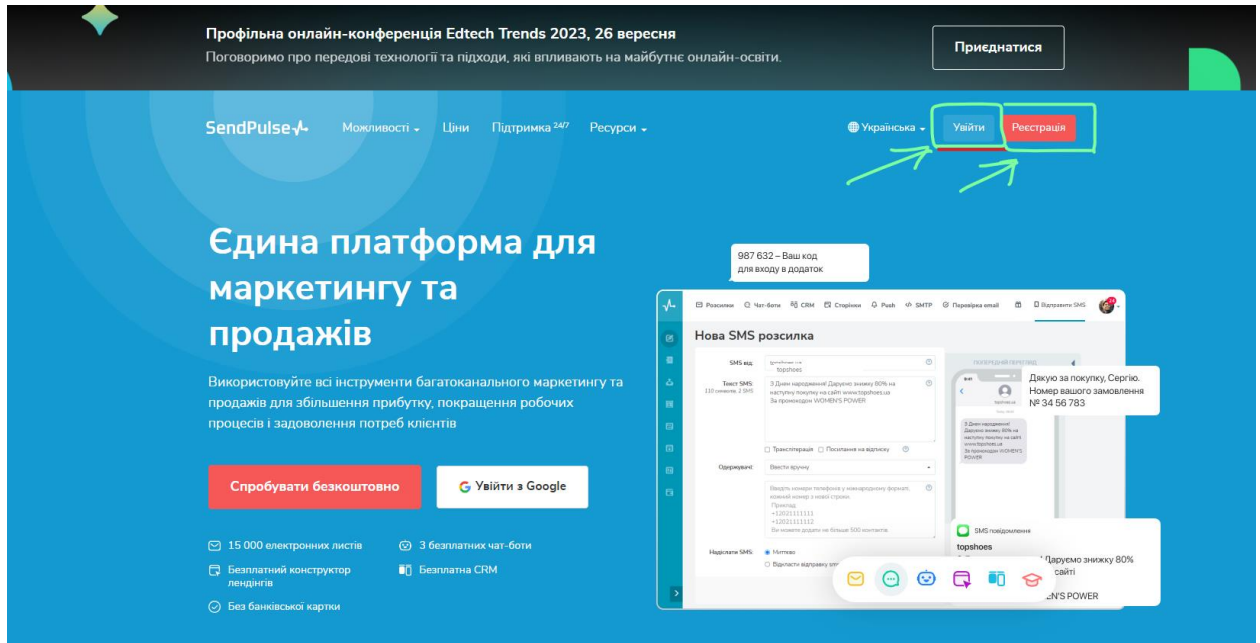

**Якщо у вас є Facebook або пошта Gmail простіше зареєструватися через ці сервіси.**

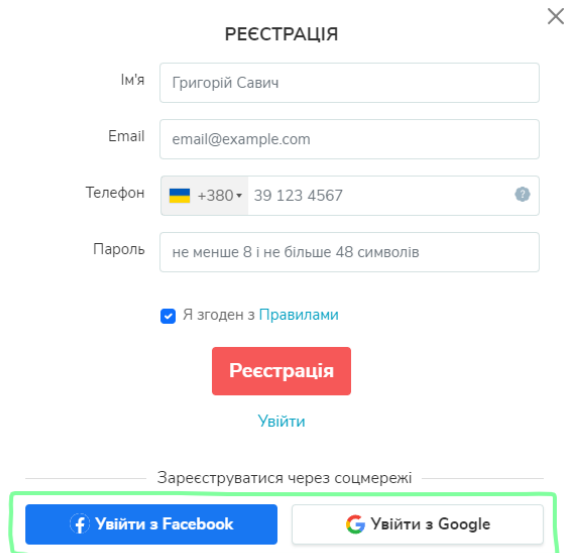

*Завдання, які може вирішити чат-бот у проекті:*

- *автоматизувати рутину та налаштувати відповіді на часті питання*
- *знизити навантаження на відділ продажів у пікові години*
- *спілкуватися з клієнтами у зручному для них середовищі*
- *інформувати про новинки*

*● робити продажі та додаткові продажі у масових розсилках або у спілкуванні з менеджером*

*● у будь-якій ситуації зберігати контакт потенційного клієнта, навіть якщо він написав у нічний час або у вихідний день.*

**2. Далі зареєструймо чат бот в телеграмі: (**бажано щоб Telegram був встановлений на комп'ютері**)**

*Особливості Telegram чат-ботів: всі боти створюються через офіційного @BotFather в Telegram.*

Треба зайти в Telegram та в пошуку знайти офіціальний @BotFather та перейти до нього.

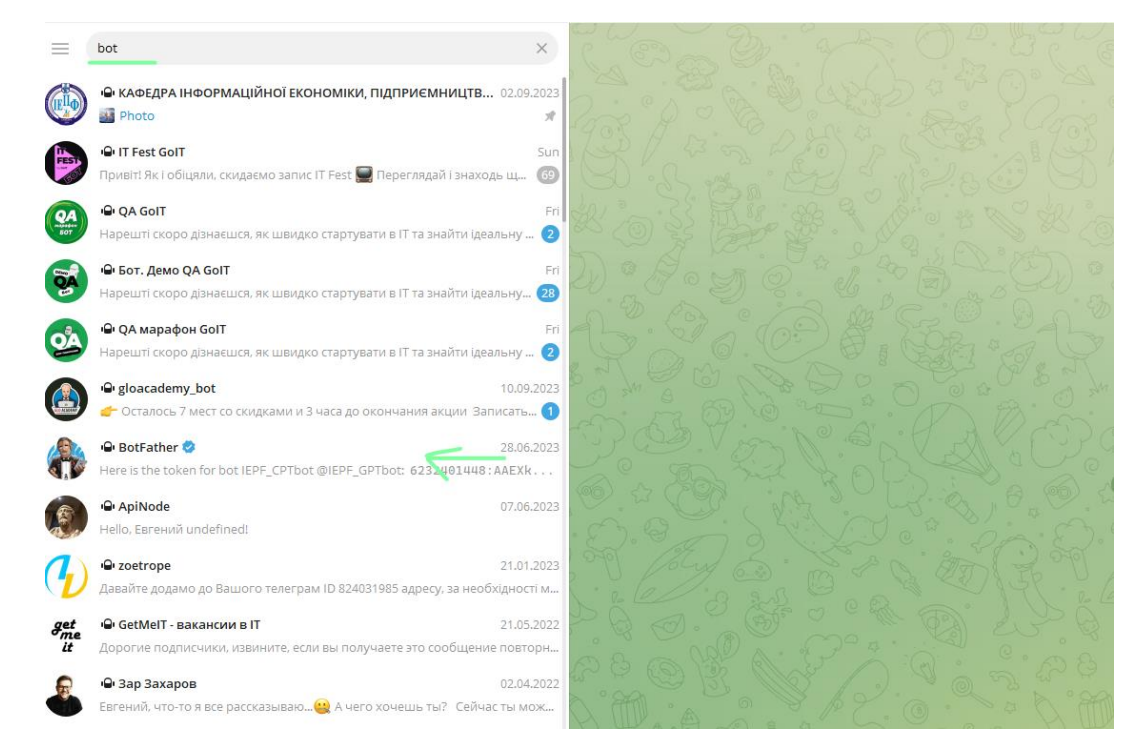

Натиснути на кнопку Menu та обрати пункт створення нового бота

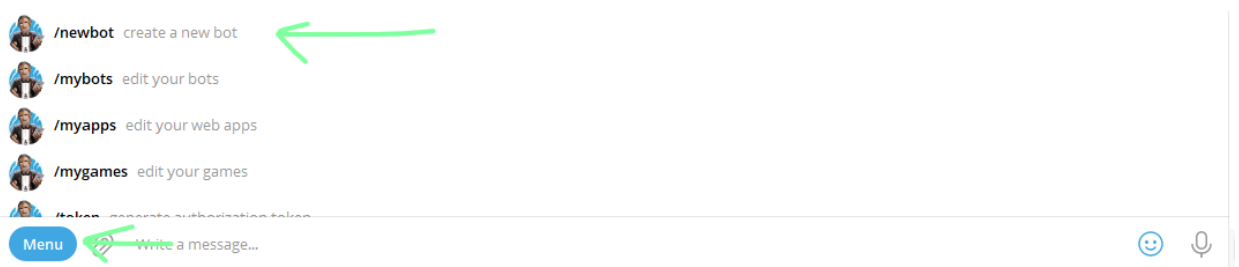

Треба вказати назву нового бота, наприклад «Подорожі світом». Далі адміністративне ім'я чат-бота, яке повинно закінчуватися на слово «bot» або «\_bot», наприклад kozakZP\_bot.

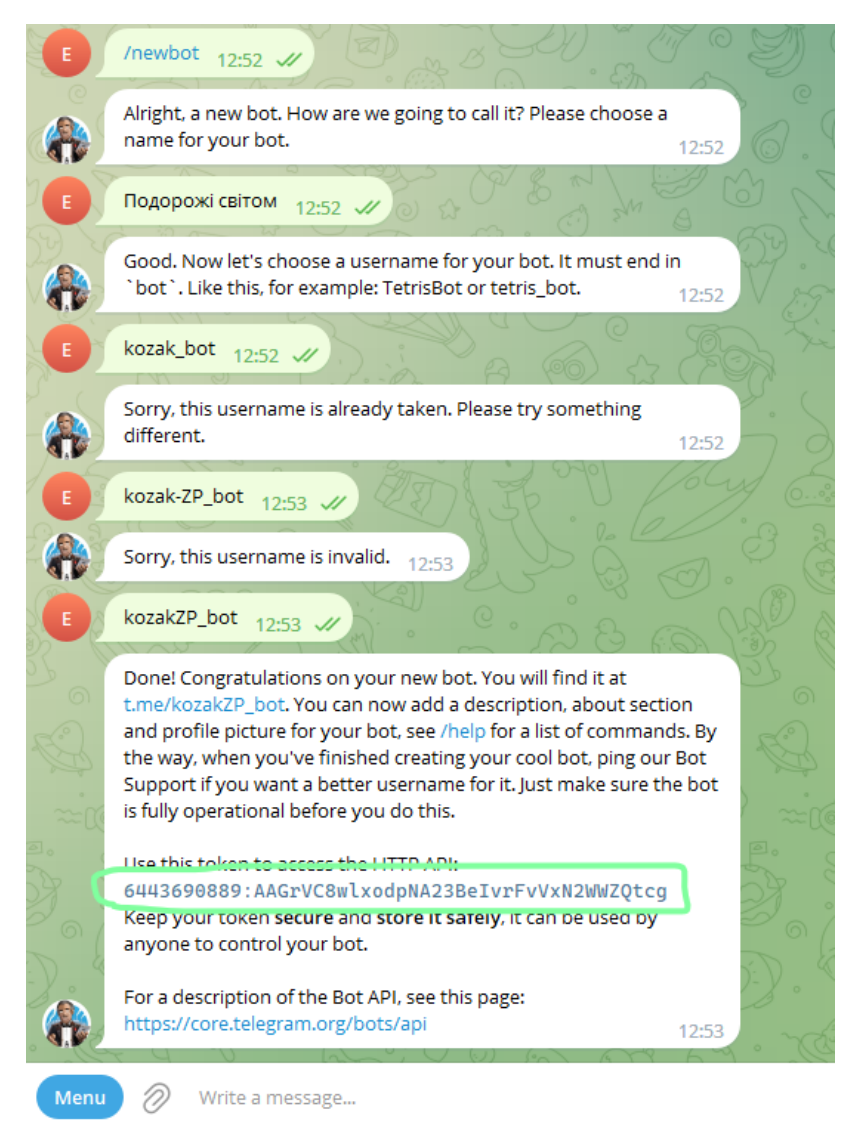

Зберігаємо згенерований токен бота (6443690889:AAGrVC8wlxodpNA23BeIvrFvVxN244WWZQtcg але у вас буде свій токен) і нікому його не показуємо.

## **3. Переходимо в розділ чат-боти в SendPulse і підключаємо бота.**

Натискаємо кнопку «Підключити канали».

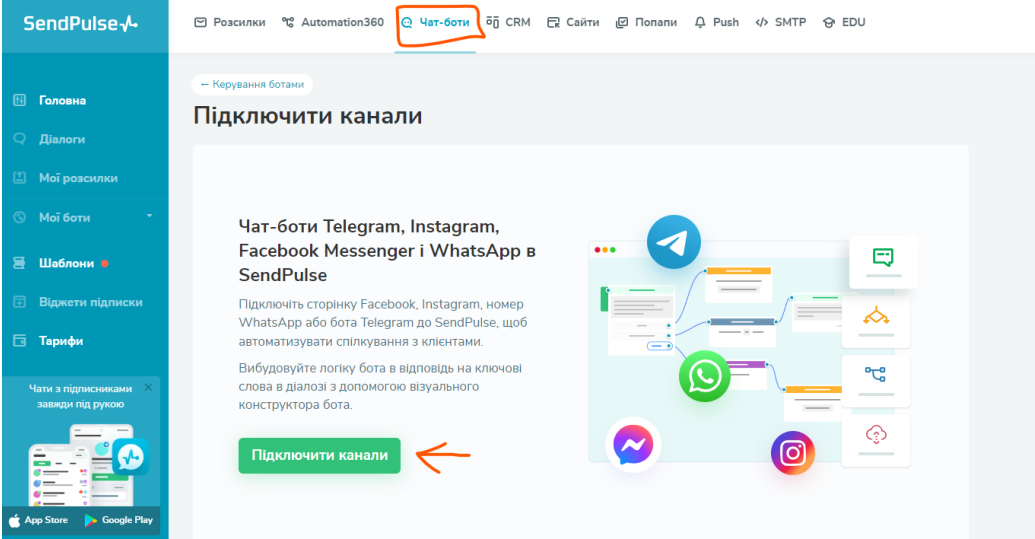

Вводимо ключ доступу (токен бота). Натискаємо кнопку «Підключити»:

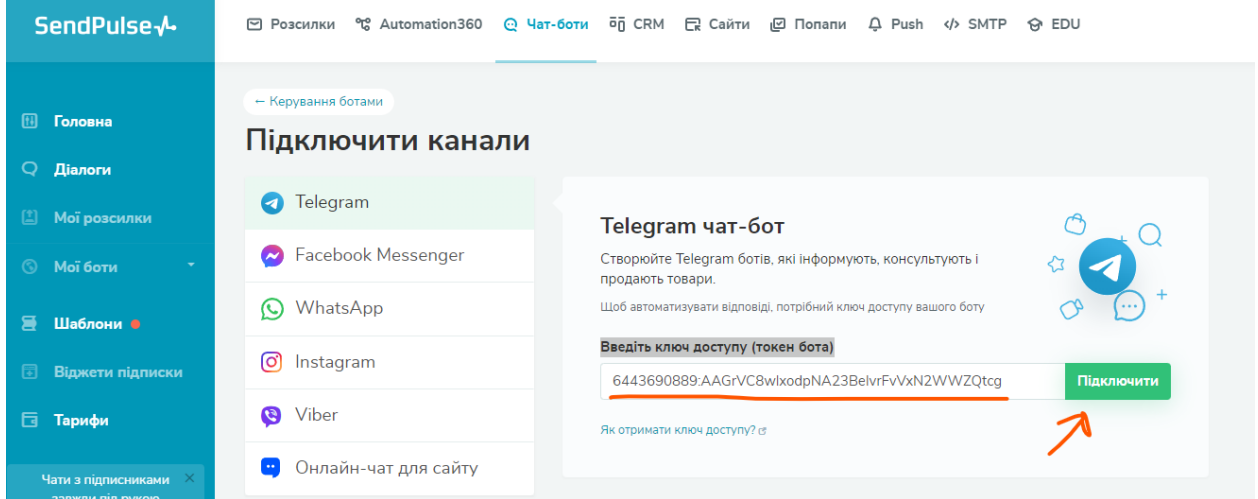

Браузер запропонує перейти до Telegram Desktop якщо він встановлений у вас на комп'ютере або відкрийте у браузері. Чат-бот запропонує натиснути кнопку Start.

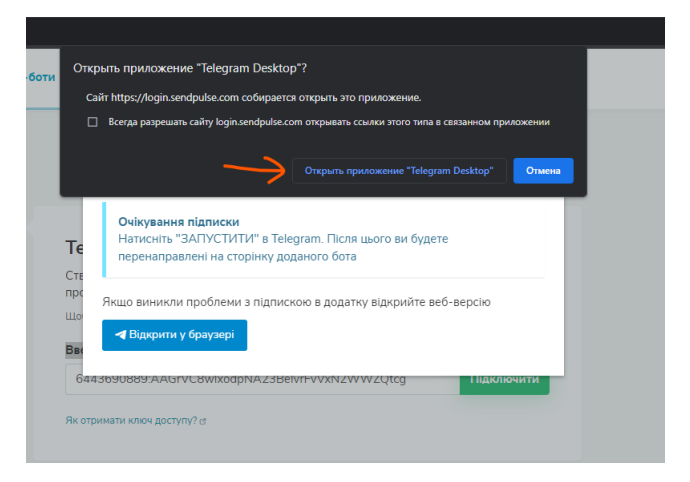

Далі побачимо надпис, що ми підписалися на бота.

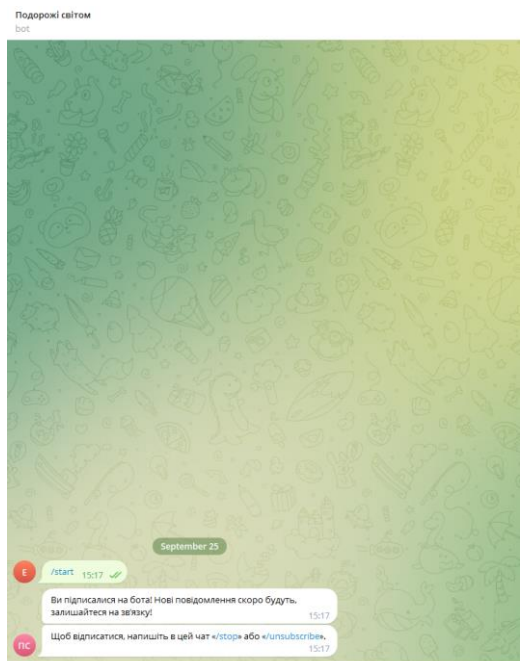

Таким чином буде показано на сторінці SendPulse, що в нас підключений чат-бот

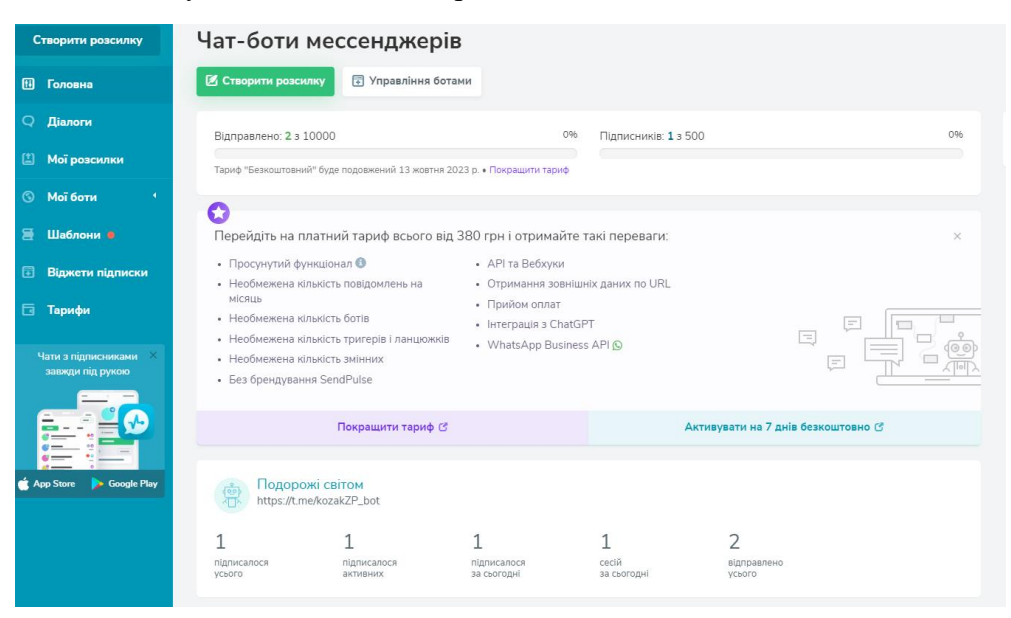

Переходимо в сам чат-бот і бачимо 3 вже готових ланцюжки:

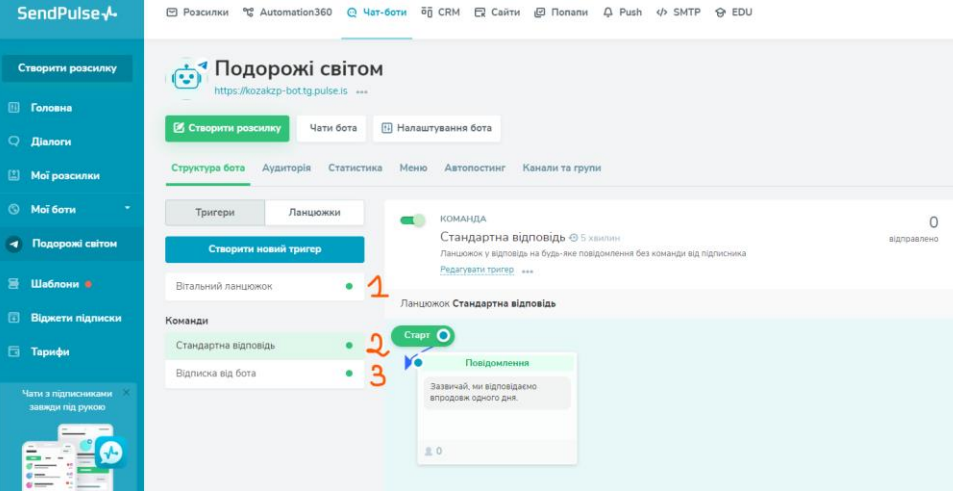

«Вітальний ланцюжок» з'являється одразу після підписки користувача чат-бота.

«Стандартна відповідь» з'являється коли клієнт написав до чат-боту якусь команду, але ця команда не зрозуміла чат-боту. Наприклад, запитав клієнт про ціну товару, а у чатбота не має на це відповіді, тоді чат-бот підставить значення з ланцюжку «Стандартна відповідь».

«Відписка від бота» ланцюжок який з'явиться як тільки клієнт натиснув «/stop» або «/unsubscribe».

Ці три ланцюжка завжди є в структурі бота і їх при бажанні можна відключити.

#### **4. Додавання тригеру.**

Для того щоб доповнювати свого чат бота ви можете застосовувати тригери. Тригер це привід по якому клієнт отримує повідомлення. Тобто якась подія яка каже чат-боту про необхідність спілкування з клієнтом. Існує два типи тригерів:

1. Подія A360 (Ви можете надіслати користувачеві повідомлення до месенджера з підтвердженням броні або з інформацією про його замовлення: номер замовлення, кількість

товару, назва кожного продукту та інше) такий спосіб використовують разом з сайтом, коли клієнту після підтвердження приходить повідомлення.

2. Ключове слово (Чат-бот відреагує коли клієнт буде вводити слово або фразу, і воно буде збігатися з тим ключовим словом, яке ви впишете у відповідне поле). Наприклад відслідкуємо за словом «вартість». Тут також присутній таймер, обов'язково його вказуйте для того, щоб запобігти ситуацією коли чат-бот буде декілька разів підряд відповідати на одне і те саме повідомлення від клієнта.

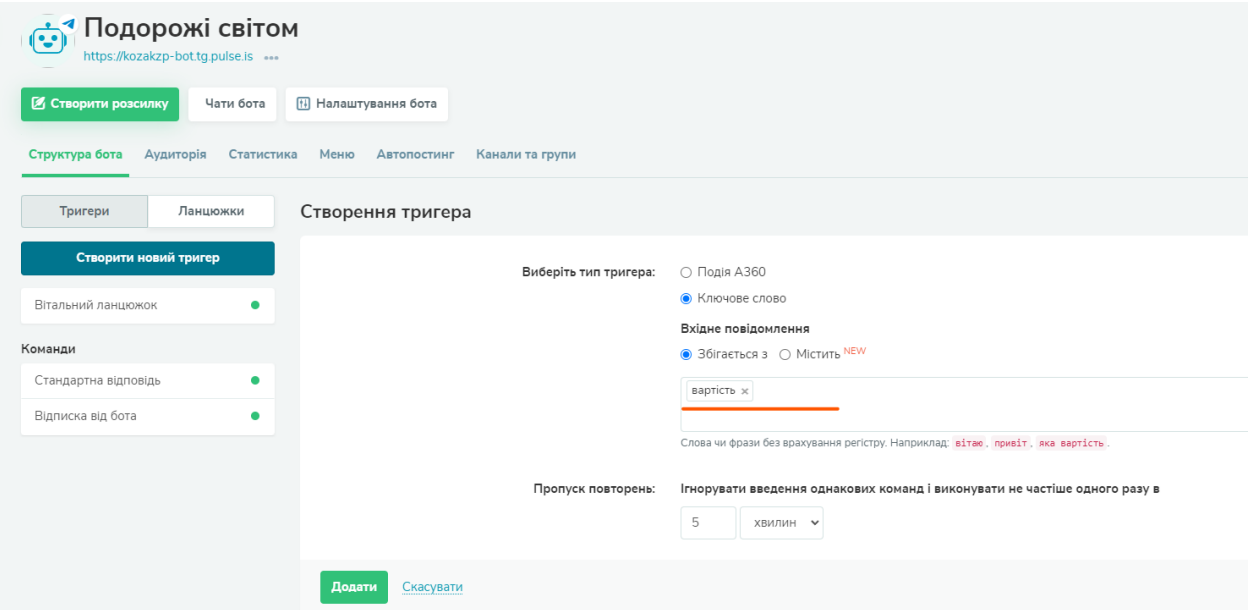

Після натискання кнопки «Додати» у нас з'явиться нова команда до якої вже можна створювати ланцюжки або підключати до вже існуючого.

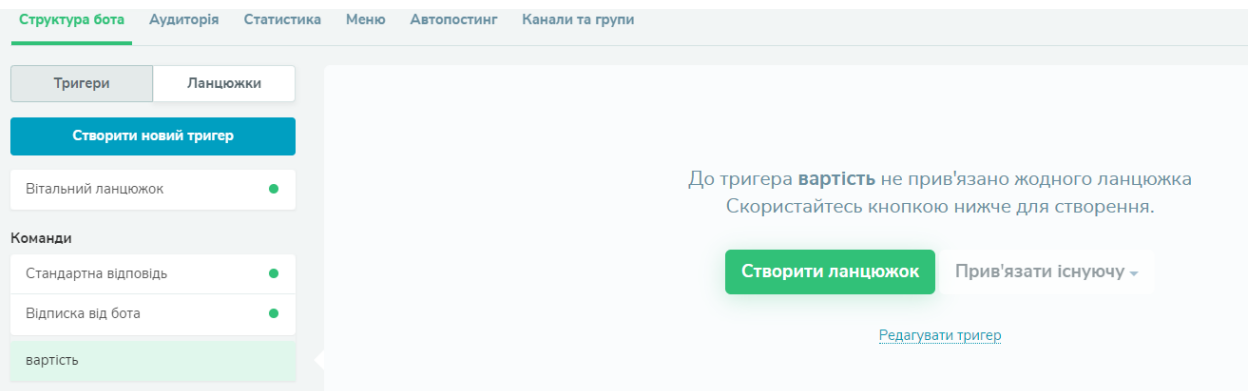

### **5. Створимо новий ланцюжок.**

Для цього натиснемо на кнопку «Створити ланцюжок» для нашої команди «Вартість». З'явиться робоча область для створення ланцюжків в якому буде одне повідомлення.

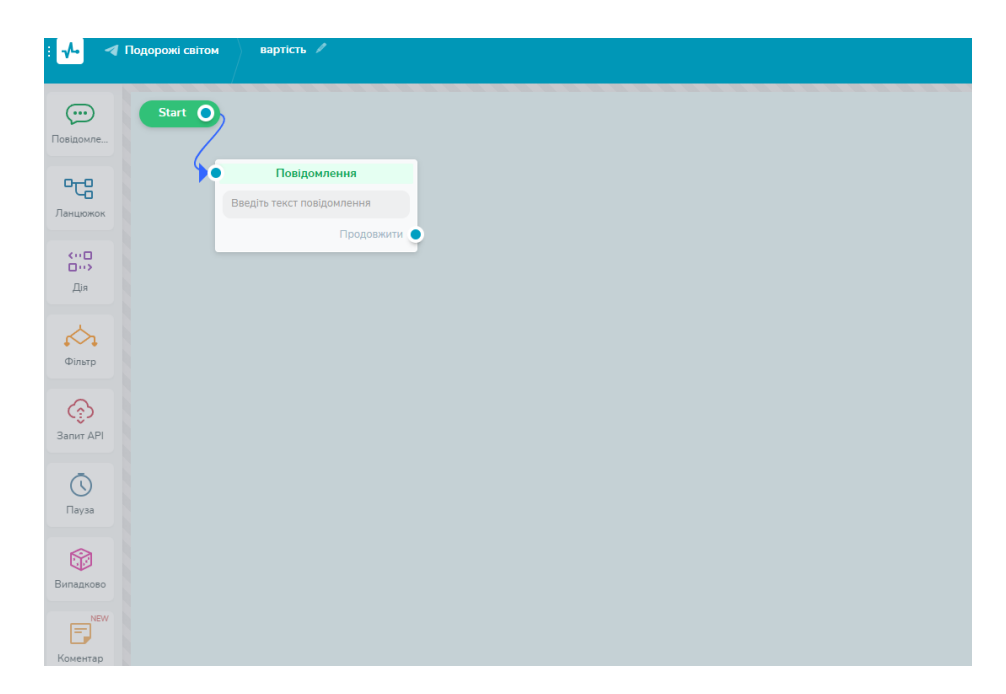

Натиснемо на це повідомлення для того щоб змінити текст відповіді бота. Додаємо свій текст

# *Привіт я бот! {{full\_name}}*

### *Де плануєте відпочити?*

Та кнопки як показано на малюнку.

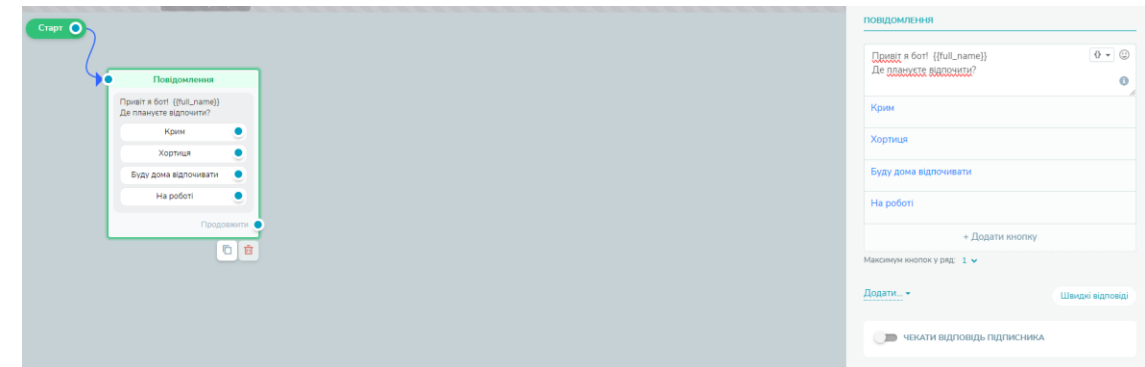

**6. Для того щоб бот збирав інформацію про замовників треба додати до ланцюжка «Дія».**

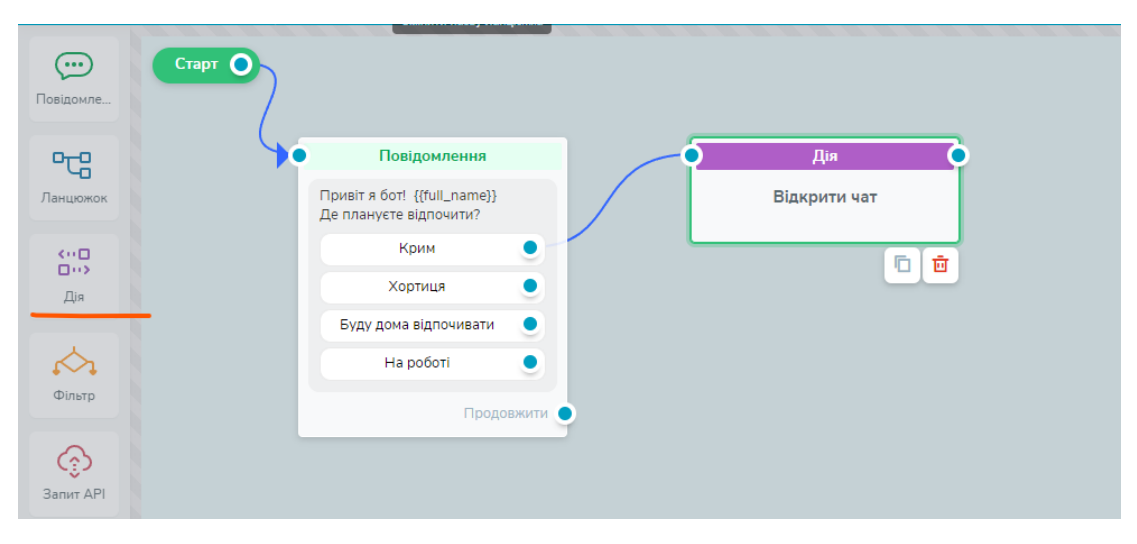

Цей елемент має багато можливостей, серед яких:

«Відкрити чат» Можливість зробити так що до клієнта додається менеджер і буде з ним спілкуватися.

«Відписатися від бота» блок дії при якій клієнт може відписатися від чат-боту.

«Додати тег» ви можете клієнтам додавати певну мітку для того щоб в майбутньому робити розсилку.

«Встановити змінну» - тобто коли клієнт натискає на кнопку йому у змінну записувалося якесь значення.

### **7. Наприклад створимо змінну «Зацікавленість»**

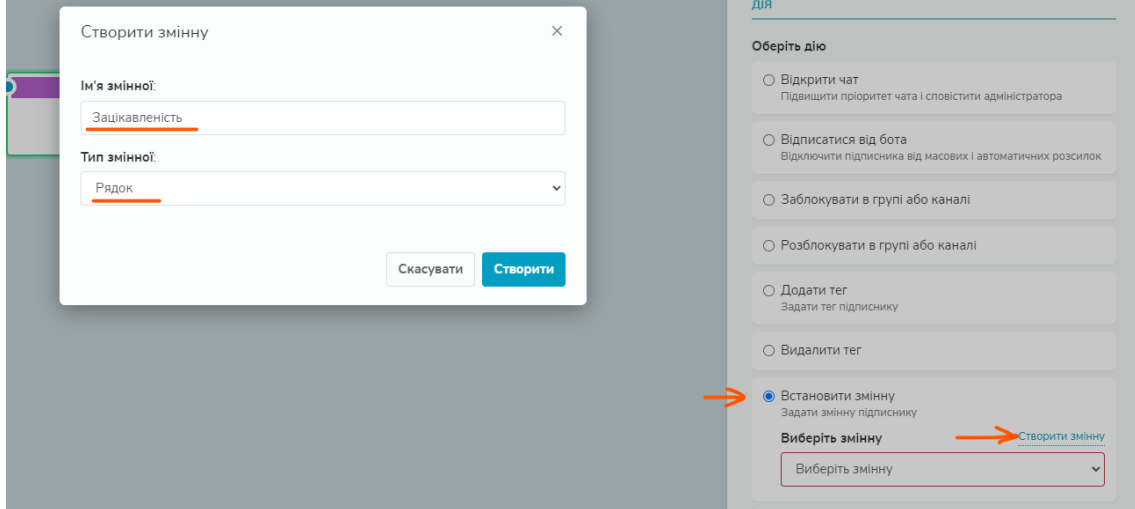

Та встановимо значення змінної «Крим».

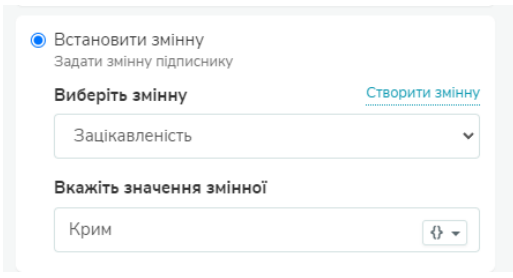

Далі натисніть кнопку «Застосувати»

Це дозволить нам дізнатися які підписники чат-боту цікавляться відпочинком в Криму.

### **8. Скопіюємо цю дію кілька разів на інші кнопки:**

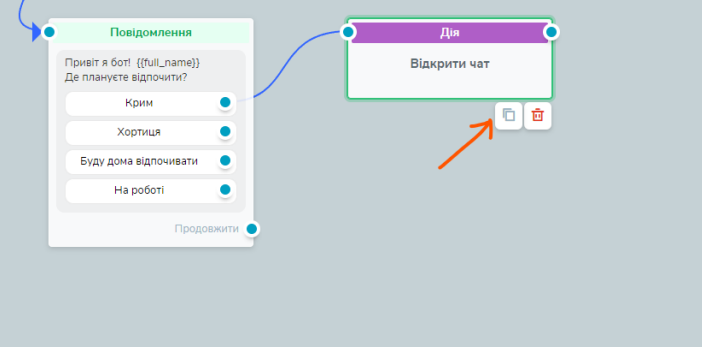

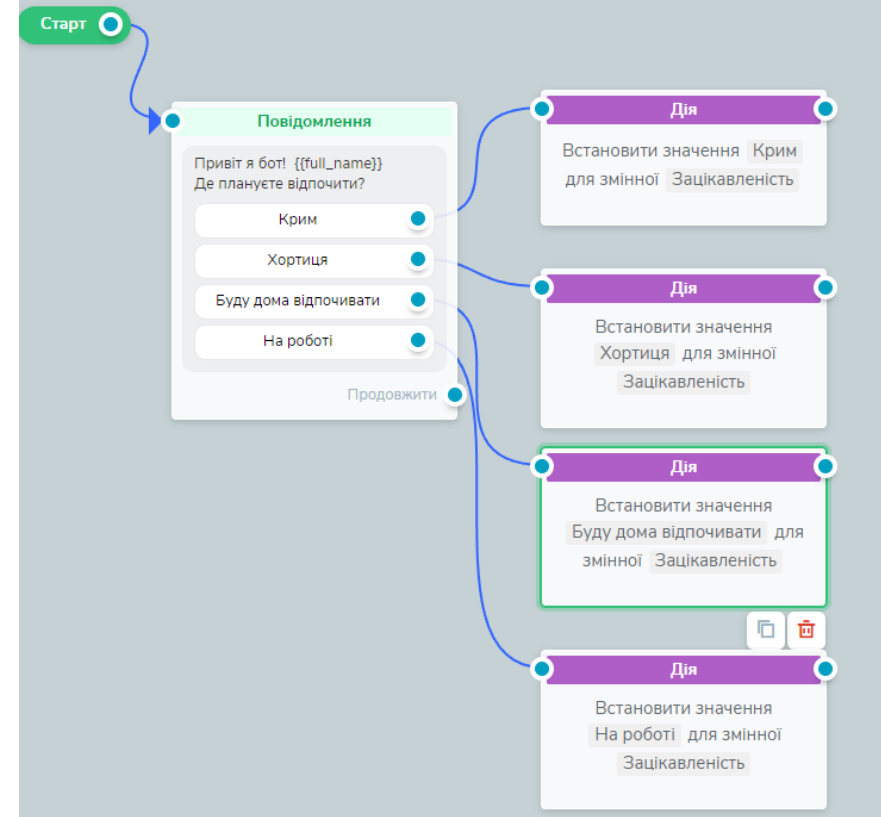

В результаті отримаємо таку структуру ланцюжків:

Після дії додаємо ще одне повідомлення з інформацією про обраний тип відпочинку. Налаштуйте ланцюжок як на малюнку.

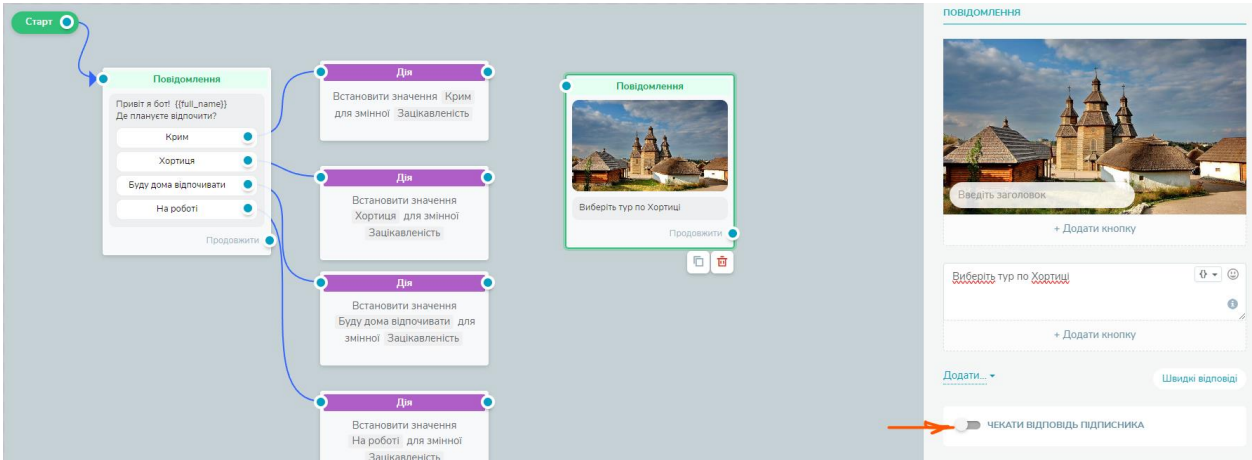

І запросимо відповідь від клієнта, наприклад про його email. Для цього встановіть активним чекер «Чекати відповідь підписника». В розділі «Валідувати як» оберіть Email та створіть змінну Email для збереження інформації користувача. Як тільки клієнт введе свій емайл він попадає в адресну книгу SendPulse і в майбутньому ви зможете запустити автоматичний ланцюг повідомлень. Також таке можна робити і з телефоном клієнта.

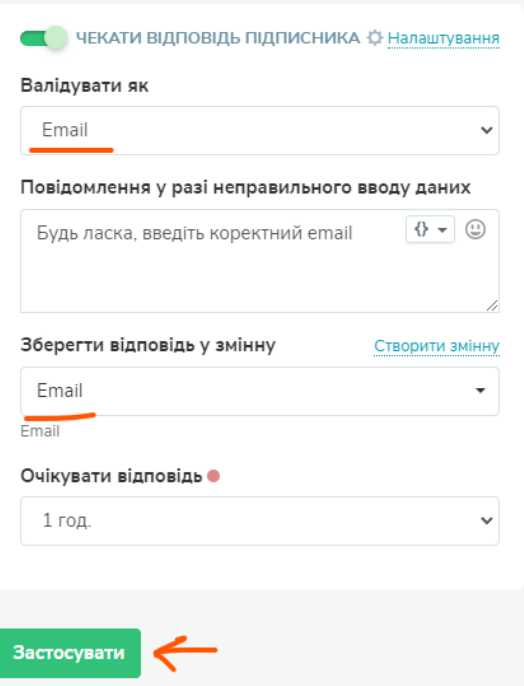

Додаємо ще одне повідомлення Останнім повідомлення в якому наприклад напишемо «Дякуємо, Ваша заявка прийнята! • »

В результаті структура ланцюжку буде виглядати наступним чином.

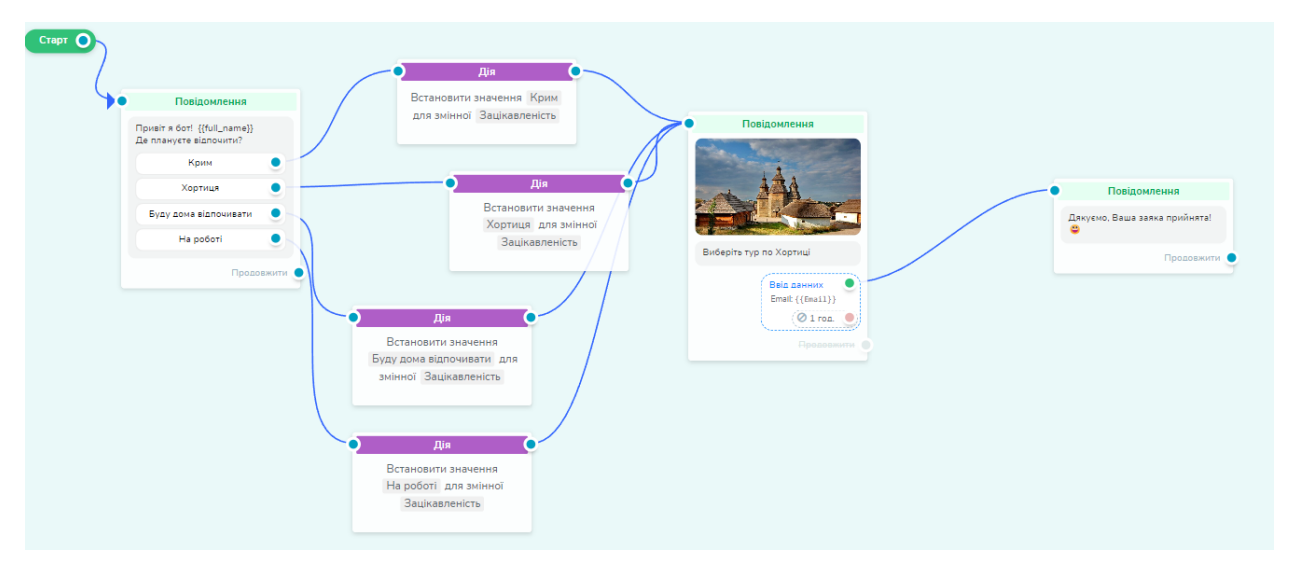

Індивідуально розробіть для кожної дії окреме повідомлення.